Válido desde versión 02.02.00

# Manual de instrucciones Liquiline Control CDC90

Transmisión de datos mediante PROFINET

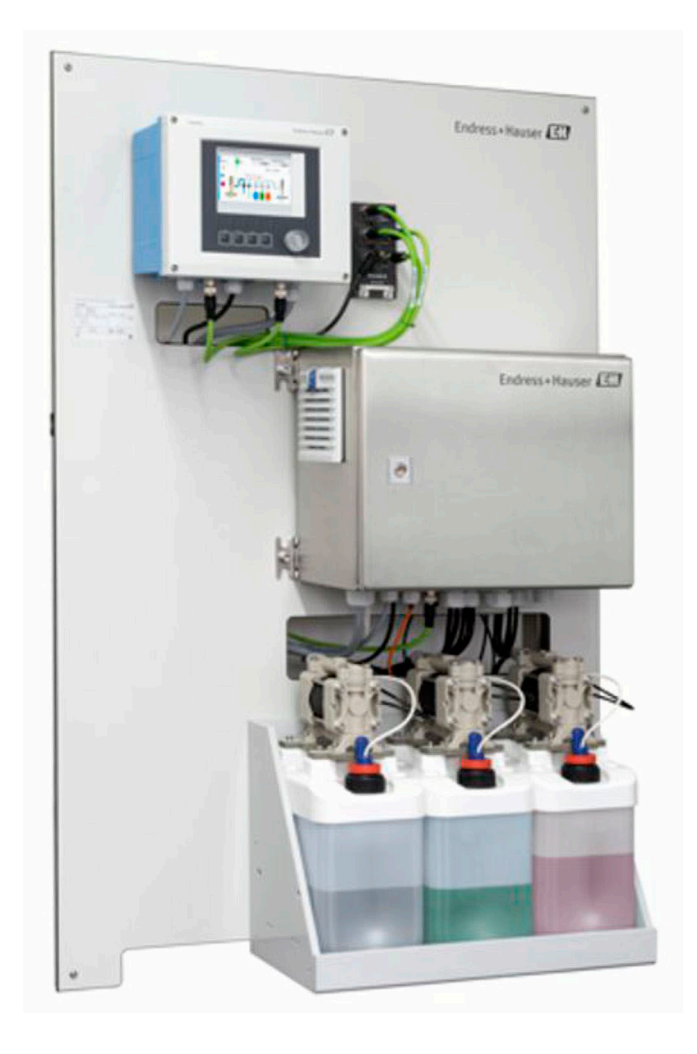

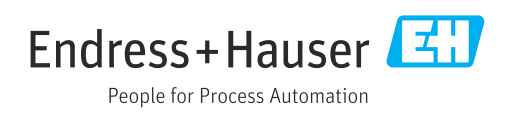

# Índice de contenidos

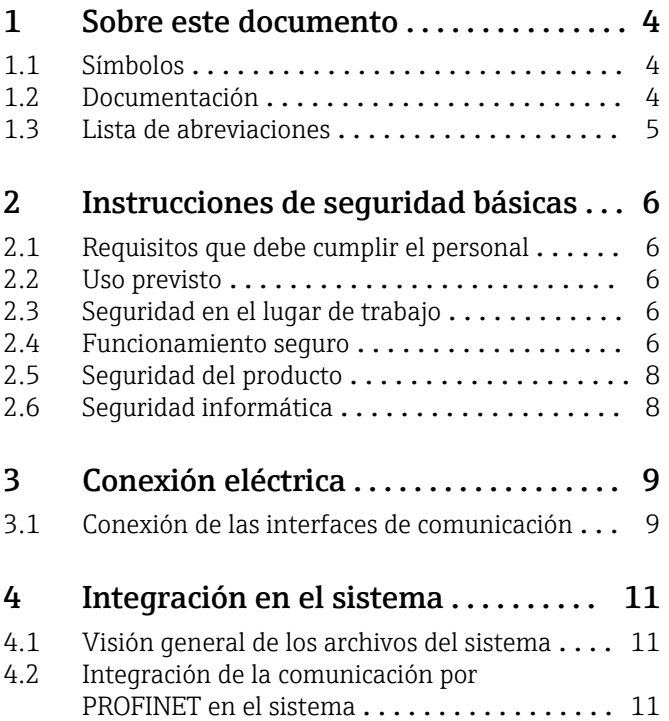

# <span id="page-3-0"></span>1 Sobre este documento

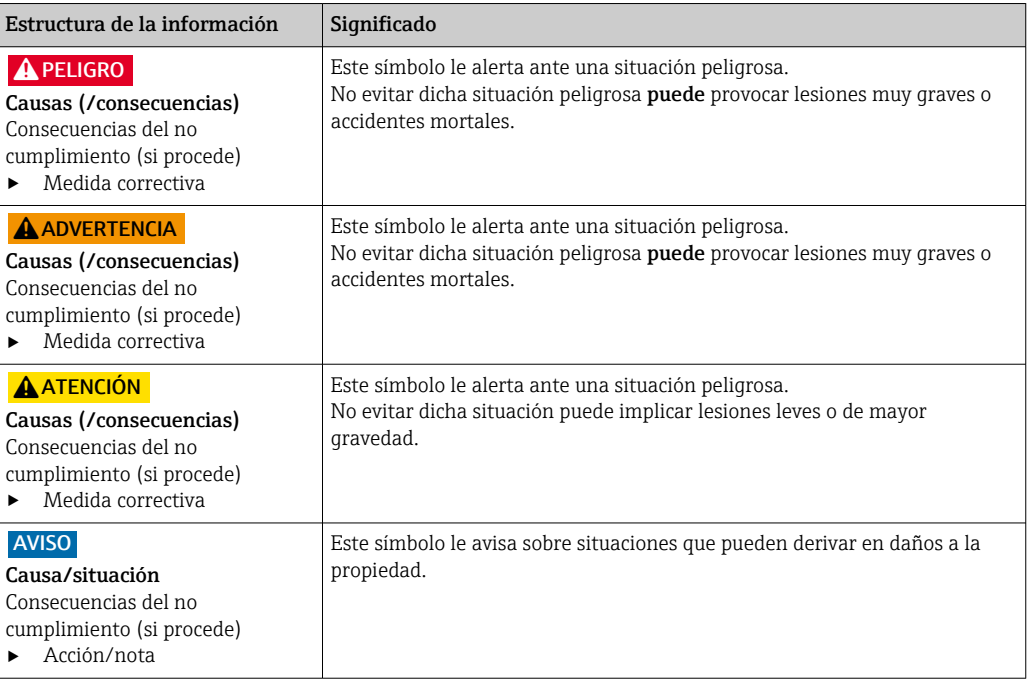

### 1.1 Símbolos

- $\mathbf{f}$ Información adicional, sugerencias
- $\blacktriangledown$ Admisible o recomendado
- $\overline{\mathsf{x}}$ No admisible o no recomendado
- $\Box$ Referencia a la documentación del equipo
- È Referencia a página
- Referencia a gráfico  $\boxed{2}$
- Resultado de un paso

### 1.1.1 Símbolos relativos al equipo

- $\wedge \neg \Box$ Referencia a la documentación del equipo
- $\boxtimes$ No tire a la basura los productos que llevan la marca de residuos urbanos no seleccionados. En lugar de ello, devuélvalos al fabricante para que los elimine en las condiciones aplicables.

### 1.2 Documentación

Esta documentación complementaria debe utilizarse únicamente con un Liquiline Control CDC90 con PROFINET.

Esta documentación complementaria forma parte integrante del manual de instrucciones y proporciona información adicional sobre el uso del equipo con PROFINET.

Puede encontrar más información al respecto en el siguiente manual de instrucciones:

Manual de instrucciones CDC90 [BA01707C](https://www.endress.com/de/messgeraete-fuer-die-prozesstechnik/fluessigkeitsanalyse-produktuebersicht/pH-elektrode-automatische-reinigung-kalibrierung-cdc90)

Este documento está destinado a las personas encargadas de incorporar el equipo en una red PROFINET.

Se supone que el lector posee un conocimiento básico en este ámbito.

Además, hay disponibles diversas guías de instalación y puesta en marcha de redes PROFINET en la Organización de Usuarios de PROFIBUS (PI):

### <span id="page-4-0"></span><https://www.profibus.com/technology/profinet/>

## 1.3 Lista de abreviaciones

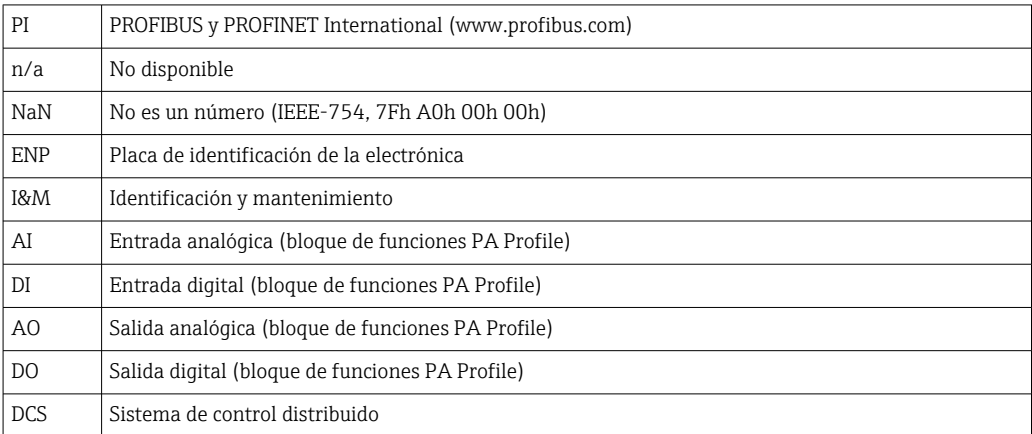

# <span id="page-5-0"></span>2 Instrucciones de seguridad básicas

### 2.1 Requisitos que debe cumplir el personal

- La instalación, la puesta en marcha, las operaciones de configuración y el mantenimiento del sistema de medición solo deben ser realizadas por personal técnico cualificado y formado para ello.
- El personal técnico debe tener la autorización del jefe de planta para la realización de dichas tareas.
- El conexionado eléctrico solo debe ser realizado por un técnico electricista.
- Es imprescindible que el personal técnico lea y comprenda el presente Manual de instrucciones y siga las instrucciones comprendidas en el mismo.
- Los fallos en los puntos de medición únicamente podrán ser subsanados por personal autorizado y especialmente cualificado para la tarea.

Es posible que las reparaciones que no se describen en el Manual de instrucciones proporcionado deban realizarse directamente por el fabricante o por parte del servicio técnico.

## 2.2 Uso previsto

El Liquiline Control CDC90 es un sistema de medición, limpieza y calibración totalmente automático para sensores Memosens. Se trata de un sistema completamente equipado, con cables de alimentación y un sistema de mangueras.

### 2.2.1 Uso no previsto

Utilizar el equipo para una aplicación distinta a las descritas implica poner en peligro la seguridad de las personas y de todo el sistema de medición y, por consiguiente, está prohibido.

El fabricante no asume ninguna responsabilidad por daños debidos a un uso indebido del equipo.

# 2.3 Seguridad en el lugar de trabajo

Como usuario, usted es el responsable del cumplimiento de las siguientes condiciones de seguridad:

- Prescripciones de instalación
- Normas y disposiciones locales
- Normativas de protección contra explosiones

#### Compatibilidad electromagnética

- La compatibilidad electromagnética de este equipo ha sido verificada conforme a las normas internacionales pertinentes de aplicación industrial.
- La compatibilidad electromagnética indicada se mantiene no obstante únicamente si se conecta el equipo conforme al presente manual de instrucciones.

### 2.4 Funcionamiento seguro

#### Antes de la puesta en marcha el punto de medición:

- 1. Verifique que todas las conexiones sean correctas.
- 2. Asegúrese de que los cables eléctricos y conexiones de mangueras no estén dañadas.
- 3. No opere con ningún producto que esté dañado y póngalo siempre a resguardo para evitar la operación involuntaria del mismo.

4. Etiquete los productos dañados como defectuosos.

#### Durante la operación:

‣ Si no se pueden subsanar los fallos: es imprescindible dejar los productos fuera de servicio y a resguardo de una operación involuntaria.

### **AATENCIÓN**

#### Programas no apagados durante las actividades de mantenimiento.

Riesgo de lesiones a causa del producto o del detergente.

- ‣ Cierre todos los programa que estén activos.
- ‣ Cambie al modo de servicio antes de retirar los sensores del portasondas.
- ‣ Si necesita comprobar la función de limpieza mientras esta se encuentre en curso, utilice ropa, gafas y guantes de protección o adopte otras medidas adecuadas para protegerse.

# <span id="page-7-0"></span>2.5 Seguridad del producto

### 2.5.1 Tecnología de última generación

El equipo se ha diseñado conforme a los requisitos de seguridad más exigentes, se ha revisado y ha salido de fábrica en las condiciones óptimas para que funcione de forma segura. Se cumplen todos los reglamentos pertinentes y normas internacionales.

# 2.6 Seguridad informática

Otorgamos únicamente garantía si el equipo ha sido instalado y utilizado tal como se describe en el Manual de instrucciones. El equipo está dotado de mecanismos de seguridad que lo protegen contra modificaciones involuntarias en los parámetros de configuración.

No obstante, la implementación de medidas de seguridad TI conformes a las normas de seguridad del operador y destinadas a dotar el equipo y la transmisión de datos con una protección adicional debe ser realizada por el propio operador.

# <span id="page-8-0"></span>3 Conexión eléctrica

### 3.1 Conexión de las interfaces de comunicación

La instalación y el cableado se describen en el manual de instrucciones de Liquiline Control CDC90.

La puerta de enlace Anybus X conecta una red Modbus TCP a una red PROFINET, permitiendo de este modo el flujo continuo de información entre el CDC90 y un sistema de control.

Solamente se requiere una puerta de enlace para un sistema de uno y dos canales, y se incluye con el pedido. Para conocer el procedimiento de instalación y cableado, consulte las instrucciones de instalación de la puerta de enlace proporcionadas con el Liquiline Control CDC90 en el momento de la entrega.

La puerta de enlace se debe instalar externamente.

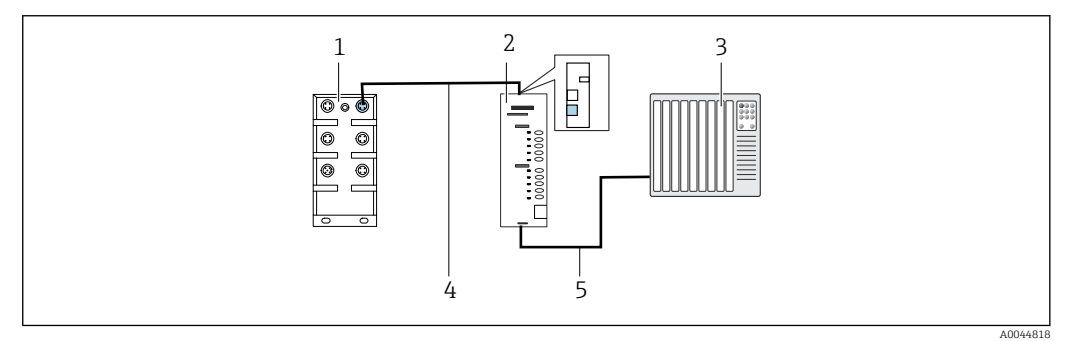

- *1 Conexión para comunicaciones*
- *1 Activación del Ethernet en el CDC90*
- *2 Puerta de enlace*
- *3 Sistema de control de procesos PCS*
- *4 Cable Ethernet, comunicación puerta de enlace / CDC90 (cable M12-RJ45 de 3 m [9,8 ft] incluido en el suministro)*
- *5 Conexión de comunicación, puerta de enlace/sistema de control de procesos PCS*
- 1. Para conectarse al CDC90, conecte el cable Ethernet (4) a la parte superior de la puerta de enlace.
- 2. Conecte la pieza del extremo al conmutador Ethernet (1).
- 3. Para conectarse al PCS, conecte el cable de comunicación (5) a la parte inferior de la puerta de enlace.
- 4. Conecte la pieza del extremo al PCS (3).

### 3.1.1 Configuración IP entre el CDC90 y la puerta de enlace

- 1. Conecte la interfaz Modbus TCP con la parte superior de la puerta de enlace.  $\rightarrow \blacksquare$  1,  $\blacksquare$  9
- 2. Configure la interfaz Modbus TCP en la puerta de enlace con la dirección IP 192.168.0.7.

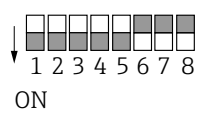

 *2 Dirección IP de la interfaz Modbus TCP en la puerta de enlace*

A0044817

### 3.1.2 Configuración IP entre la puerta de enlace y el sistema de control de procesos (PCS)

- 1. Conecte la interfaz PROFIBUS con la parte inferior de la puerta de enlace.  $\rightarrow \boxtimes$  1,  $\boxplus$  9
- 2. Al conectar la alimentación, primero compruebe que todos los interruptores se encuentren en la posición superior (cero).
- 3. Configure la dirección IP de la interfaz PROFINET con Anybus IPconfig. [https://cdn.hms-networks.com/docs/librariesprovider7/default-document-library/](https://cdn.hms-networks.com/docs/librariesprovider7/default-document-library/manuals-design-guides/hms-scm-1202-141.pdf?sfvrsn=ba254fd7_14) [manuals-design-guides/hms-scm-1202-141.pdf?sfvrsn=ba254fd7\\_14](https://cdn.hms-networks.com/docs/librariesprovider7/default-document-library/manuals-design-guides/hms-scm-1202-141.pdf?sfvrsn=ba254fd7_14)

### <span id="page-10-0"></span>4 Integración en el sistema

### 4.1 Visión general de los archivos del sistema

Siga las instrucciones que le proporciona la Guía de instalación PROFINET User Organization. Puede descargar la versión de electrónica de modo gratuito de la página web de PNO.

<http://www.profibus.com/download/installation-guide/>

### 4.2 Integración de la comunicación por PROFINET en el sistema

### 4.2.1 Archivo GSDML

El archivo GSDML se encuentra disponible en las siguientes fuentes:

Alemán:

[https://www.de.endress.com/de/messgeraete-fuer-die-prozesstechnik/](https://www.de.endress.com/de/messgeraete-fuer-die-prozesstechnik/fluessigkeitsanalyse-produktuebersicht/pH-elektrode-automatische-reinigung-kalibrierung-cdc90) [fluessigkeitsanalyse-produktuebersicht/pH-elektrode-automatische-reinigung](https://www.de.endress.com/de/messgeraete-fuer-die-prozesstechnik/fluessigkeitsanalyse-produktuebersicht/pH-elektrode-automatische-reinigung-kalibrierung-cdc90)[kalibrierung-cdc90](https://www.de.endress.com/de/messgeraete-fuer-die-prozesstechnik/fluessigkeitsanalyse-produktuebersicht/pH-elektrode-automatische-reinigung-kalibrierung-cdc90)

#### Inglés:

[https://www.endress.com/en/Field-instruments-overview/liquid-analysis-product](https://www.endress.com/en/Field-instruments-overview/liquid-analysis-product-overview/pH-sensor-automatic-cleaning-calibration-cdc90)[overview/pH-sensor-automatic-cleaning-calibration-cdc90](https://www.endress.com/en/Field-instruments-overview/liquid-analysis-product-overview/pH-sensor-automatic-cleaning-calibration-cdc90)

‣ Cargue el siguiente archivo GSDML en el sistema DCS:

"GSDML-V2.33-HMS-ANYBUS\_X\_GATEWAY\_PROFINET\_IRT2-20171116.xml"

Están disponibles los siguientes archivos GSDML específicos del fabricante:

[https://www.anybus.com/de/support/file-doc-downloads/x-gateway-specific/?](https://www.anybus.com/de/support/file-doc-downloads/x-gateway-specific/?ordercode=AB7505) [ordercode=AB7505](https://www.anybus.com/de/support/file-doc-downloads/x-gateway-specific/?ordercode=AB7505)

Recomendamos que utilice el archivo GSDML específico del fabricante, ya que se adapta de forma óptima a las propiedades de la puerta de enlace.

#### 4.2.2 Selección de PROFINET

Para especificar qué método de comunicación de bus de campo se utiliza para enviar comandos, vaya a:

- 1. Seleccione el protocolo PROFINET.
- 2. Pulse Accept para confirmar.

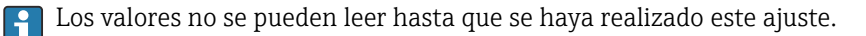

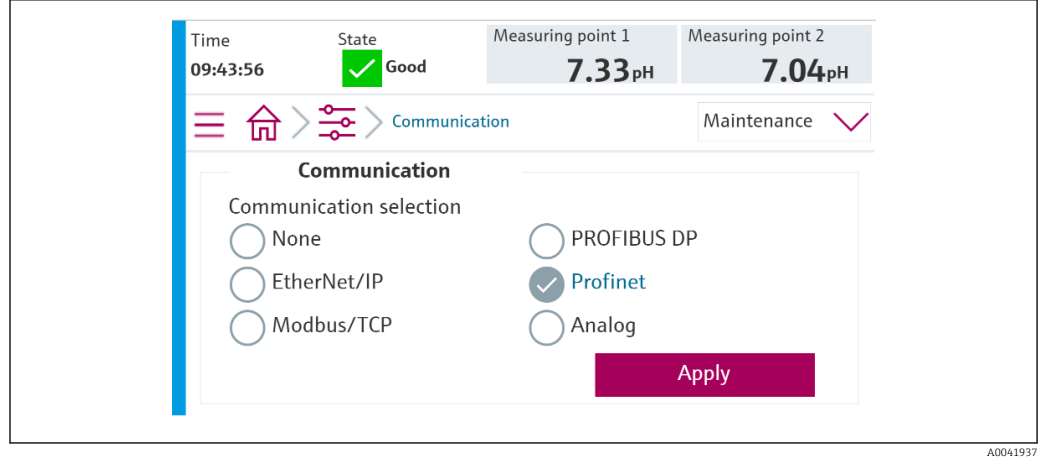

Solamente se utiliza comunicación de bus de campo para enviar comandos al Liquiline Control CDC90 o para leer los valores.

Una vez que se ha habilitado el protocolo, pero no se ha detectado ni establecido la conexión con la estación de control, aparece un mensaje de incumplimiento de la especificación 1003: se interrumpe la comunicación con el sistema de control distribuido.

### 4.2.3 Diagnósticos

La información de diagnóstico se proporciona en el manual de instrucciones de la puerta de enlace.

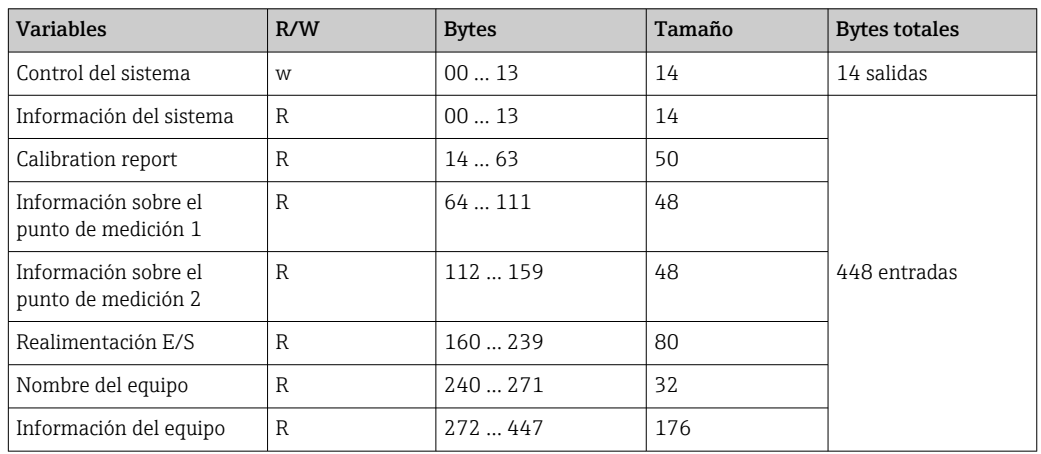

### 4.2.4 Tablas de parámetros

#### Parámetros de salida

Los módulos de datos de salida se utilizan como parámetros de comando para iniciar programas o cambiar el modo de funcionamiento.

Los ID del programa se pueden ver en la "herramienta de configuración del programa CDC90" o se pueden encontrar en el indicador local en el menú Guía del usuario / Programas.

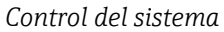

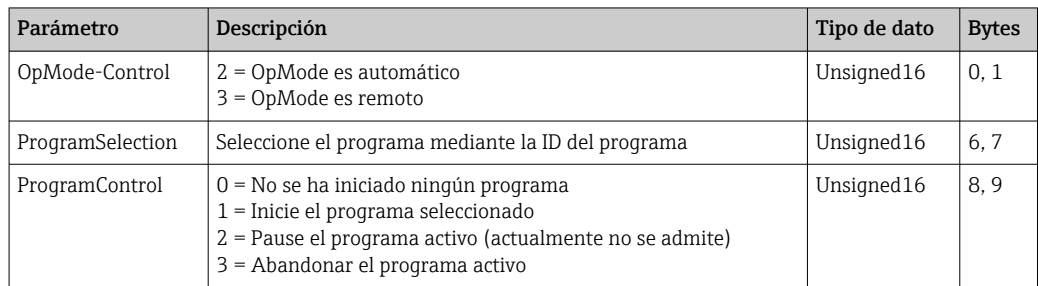

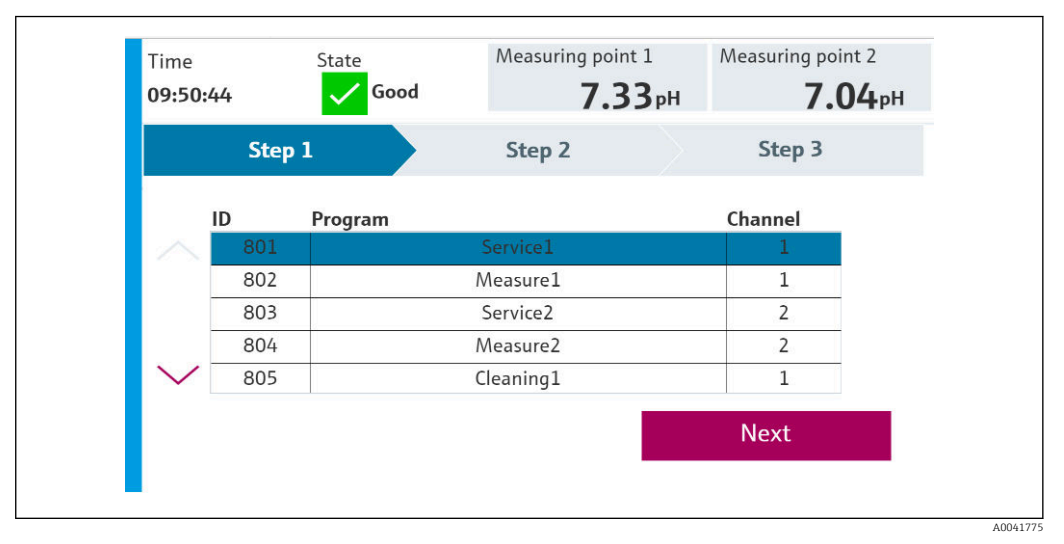

 *3 Visión general de los programas*

| <b>Programs</b> |                      |                 |                |
|-----------------|----------------------|-----------------|----------------|
| ID              | <b>Name</b>          | <b>Sequence</b> | <b>Channel</b> |
| 801             | Service1             | 1001            |                |
| 802             | Measure1             | 1002            | 1              |
| 803             | Service <sub>2</sub> | 1001            | 2              |
| 804             | Measure <sub>2</sub> | 1002            | 2              |
| 805             | Cleaner1             | 1009            |                |
| 806             | Cleaner <sub>2</sub> | 1009            |                |

 *4 Programación en la herramienta de configuración*

A0047731

#### Parámetros de entrada

*Información del sistema*

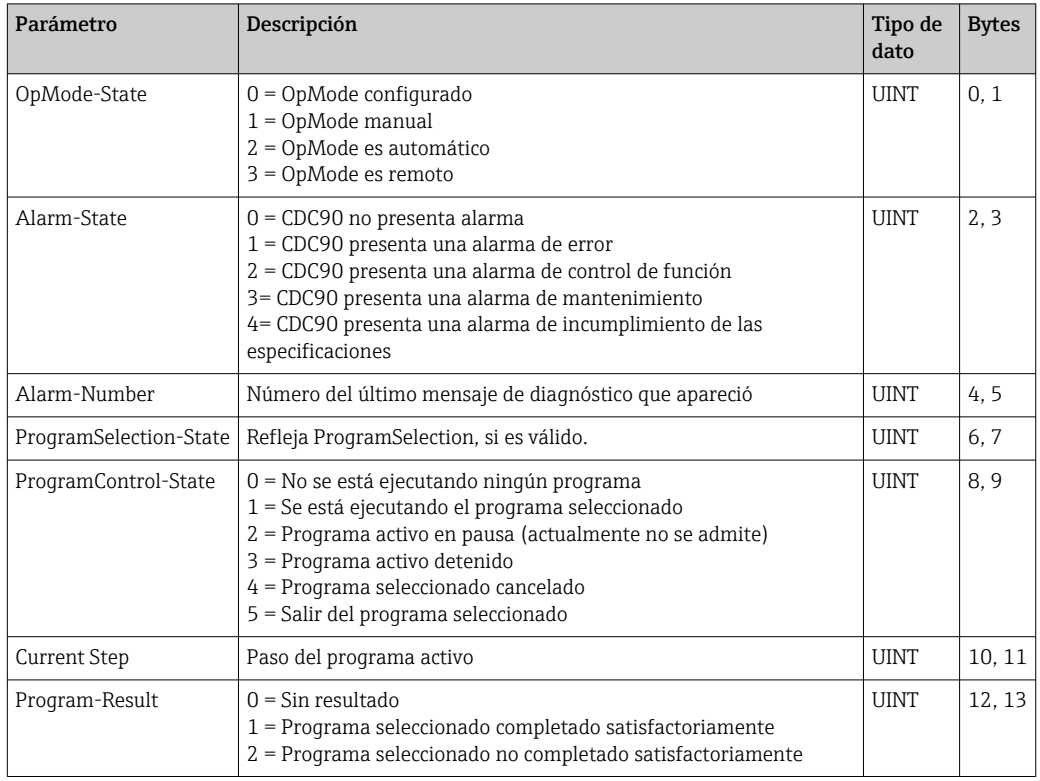

#### *Resultados de calibración*

Resultados de calibración del punto de medición 1 y del punto de medición 2:

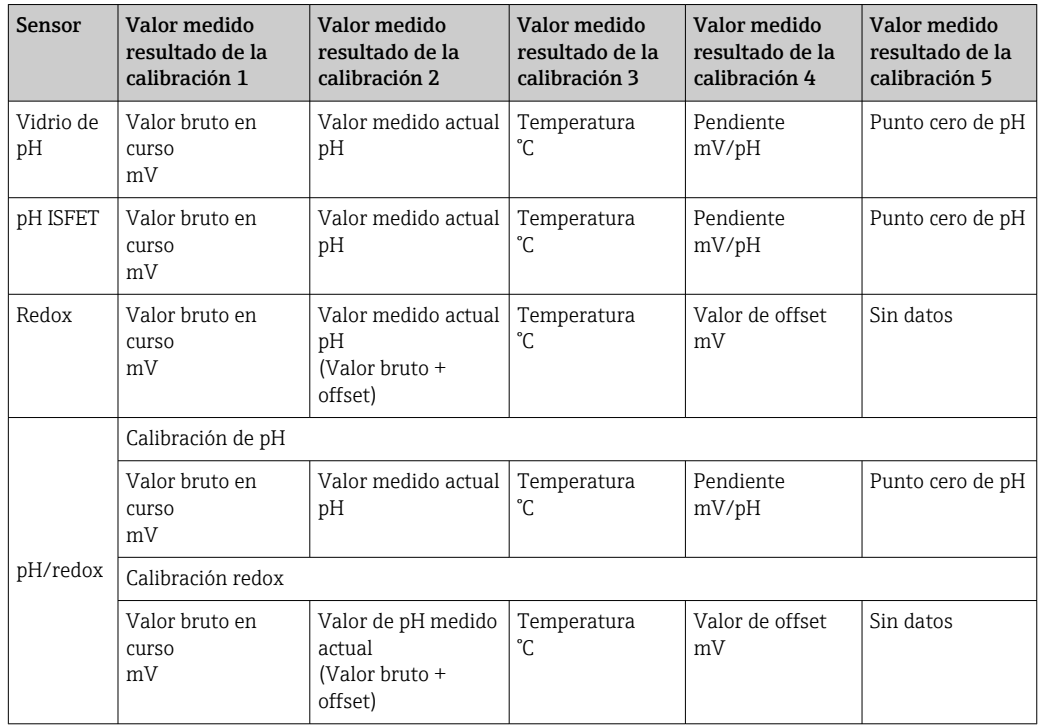

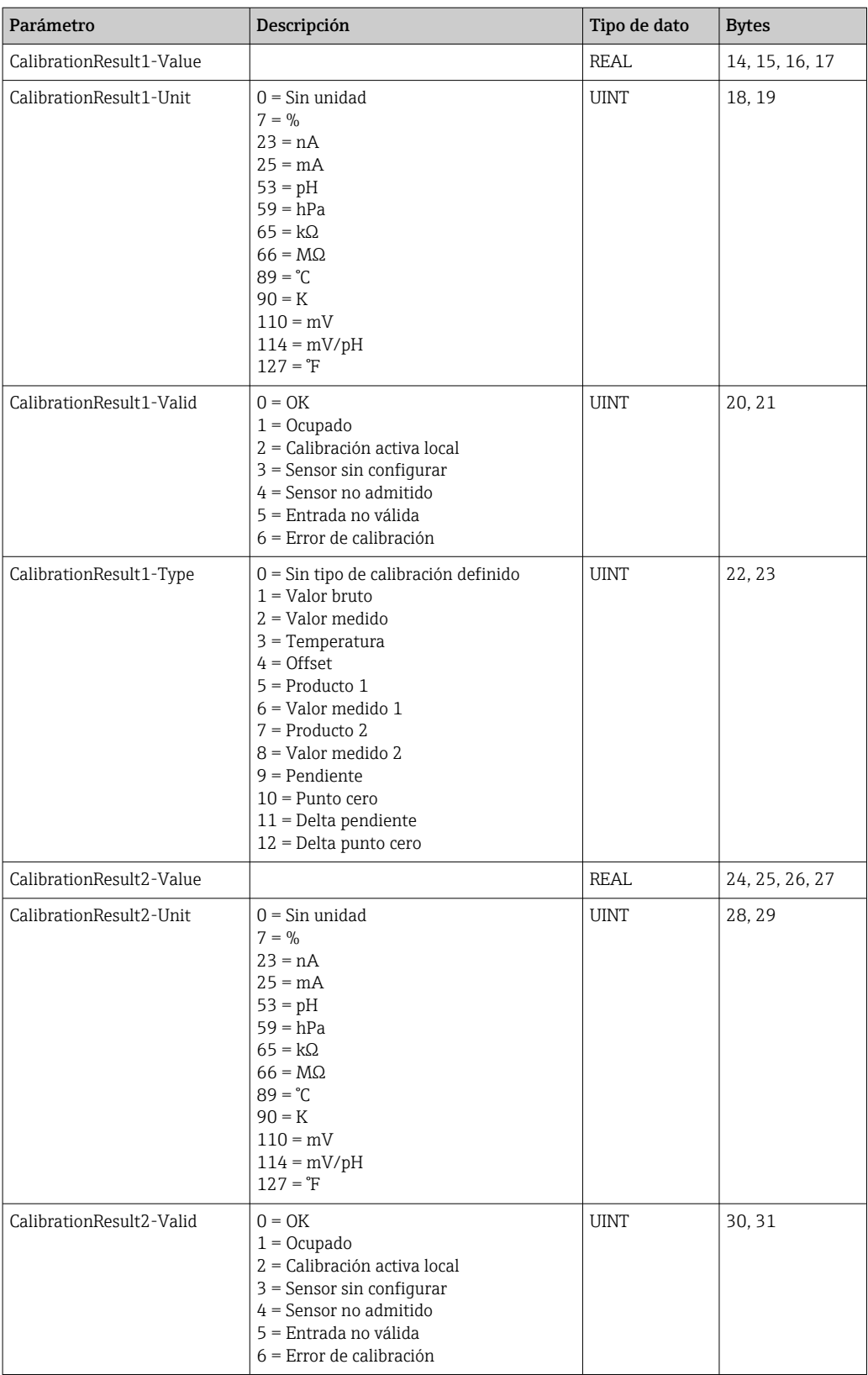

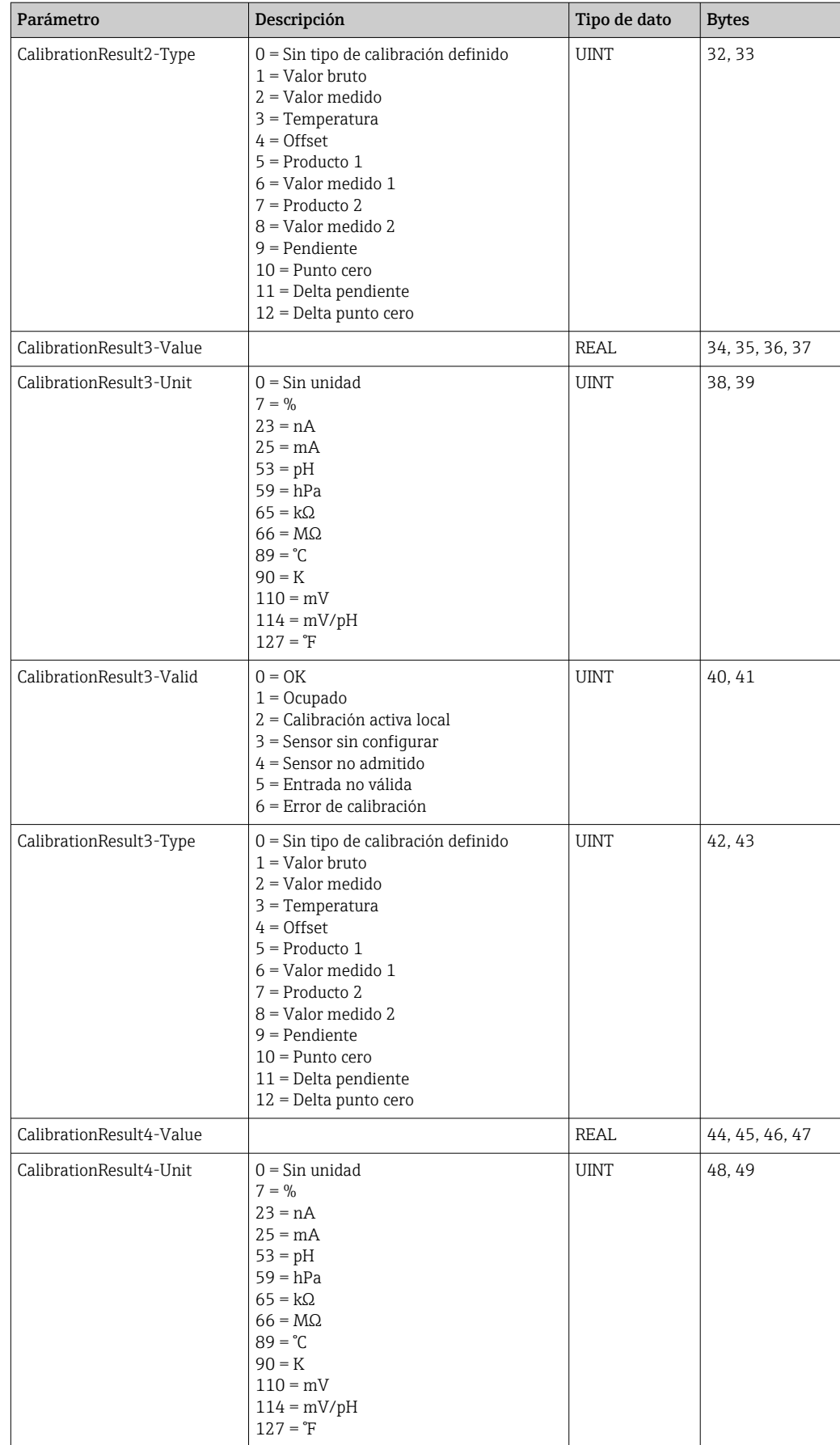

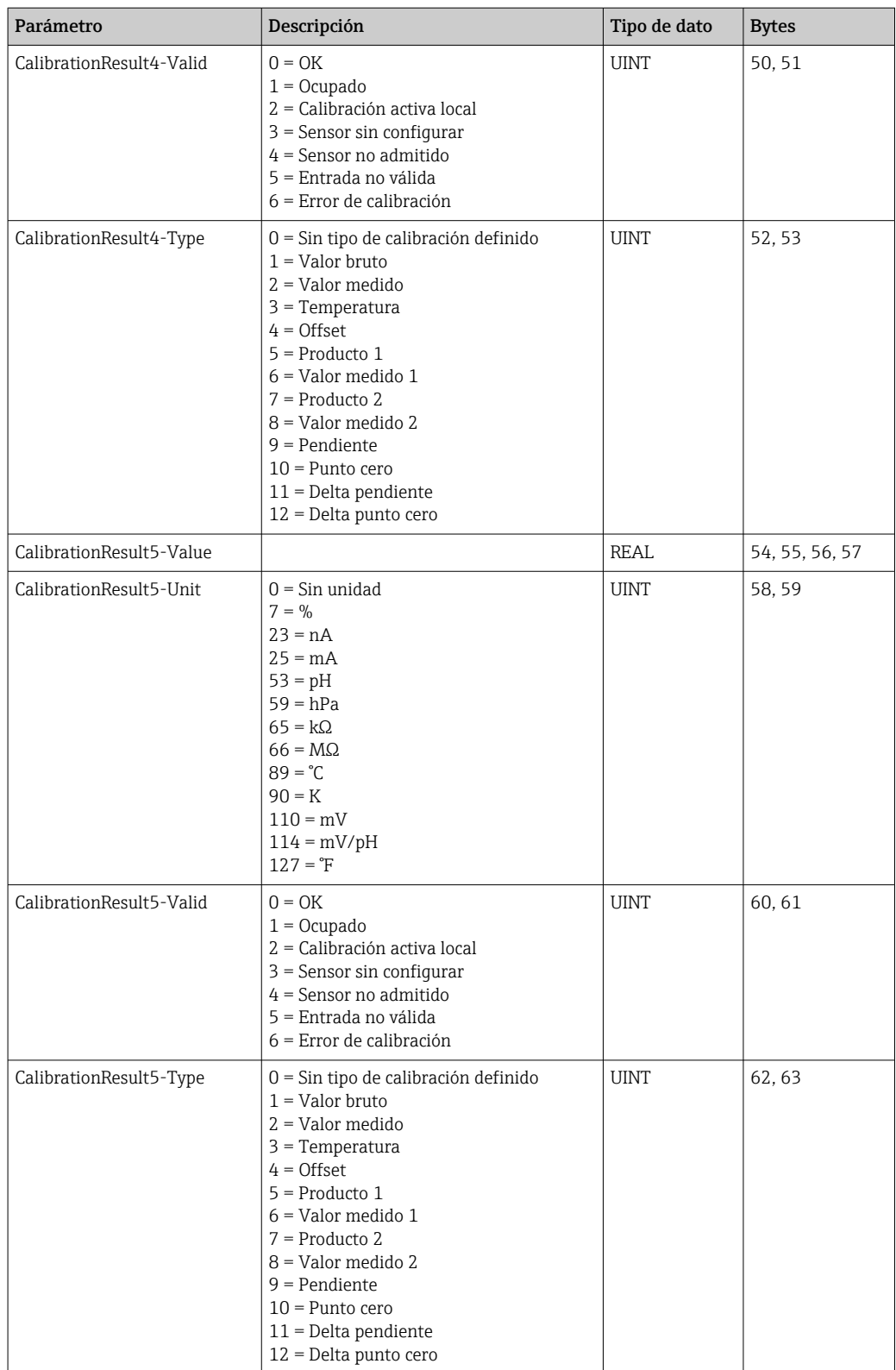

*Unidades de valor medido de los sensores*

Información sobre el punto de medición 1 y el punto de medición 2

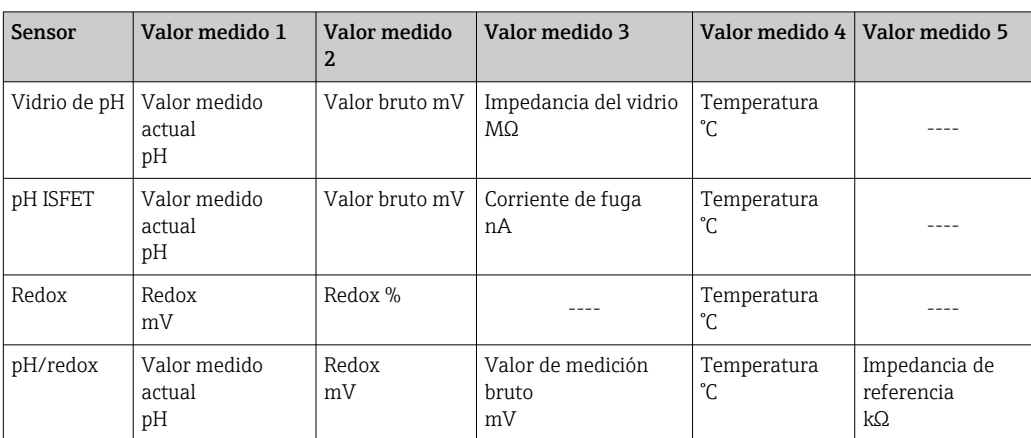

*Información sobre el punto de medición 1*

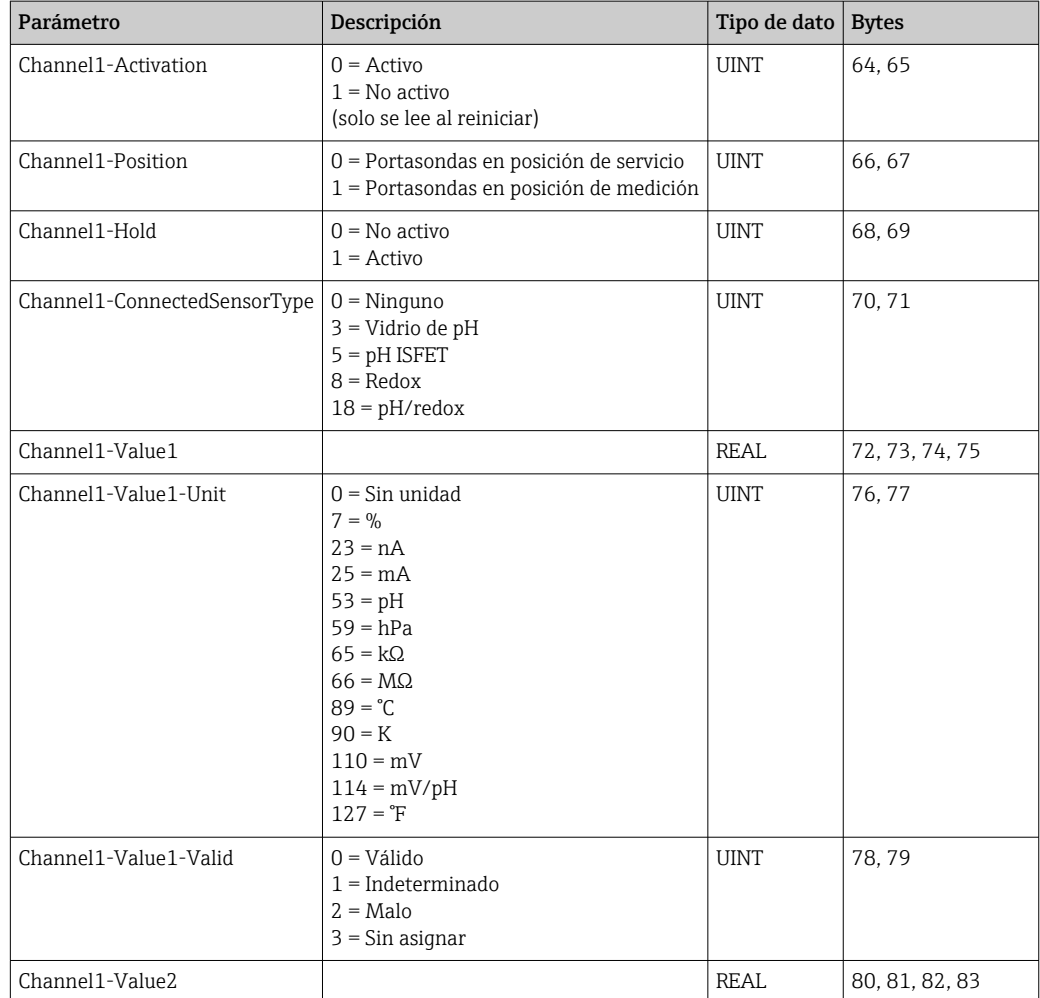

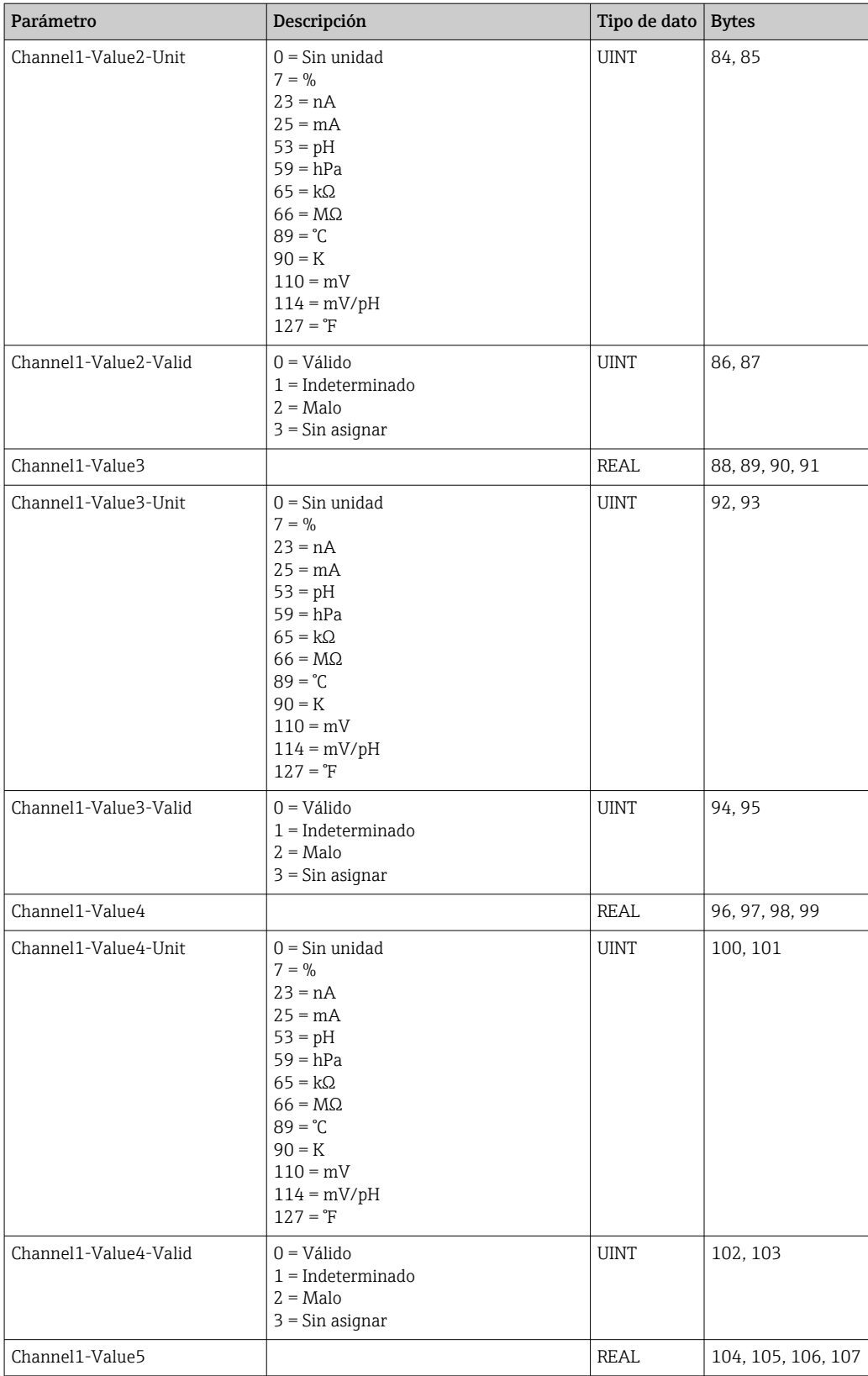

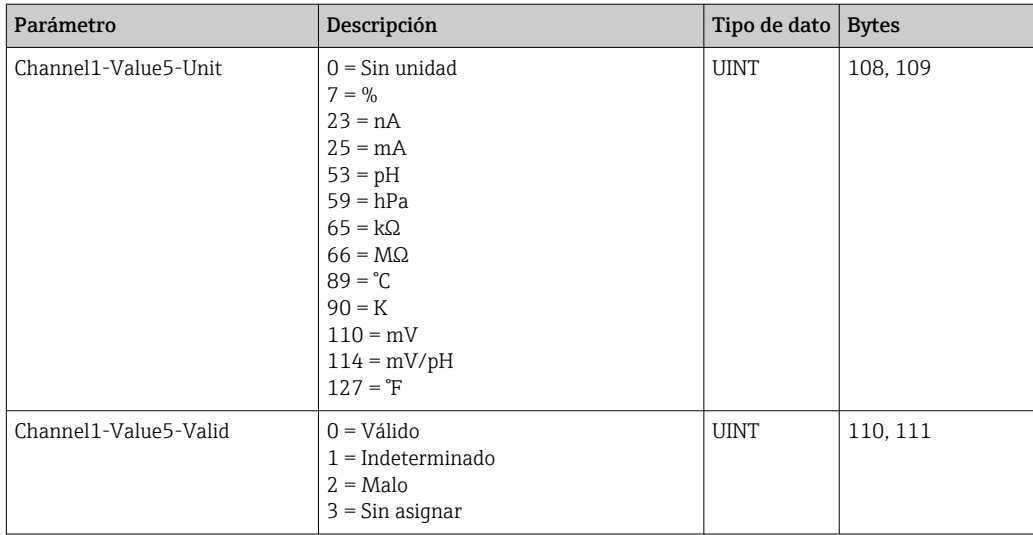

*Información sobre el punto de medición 2*

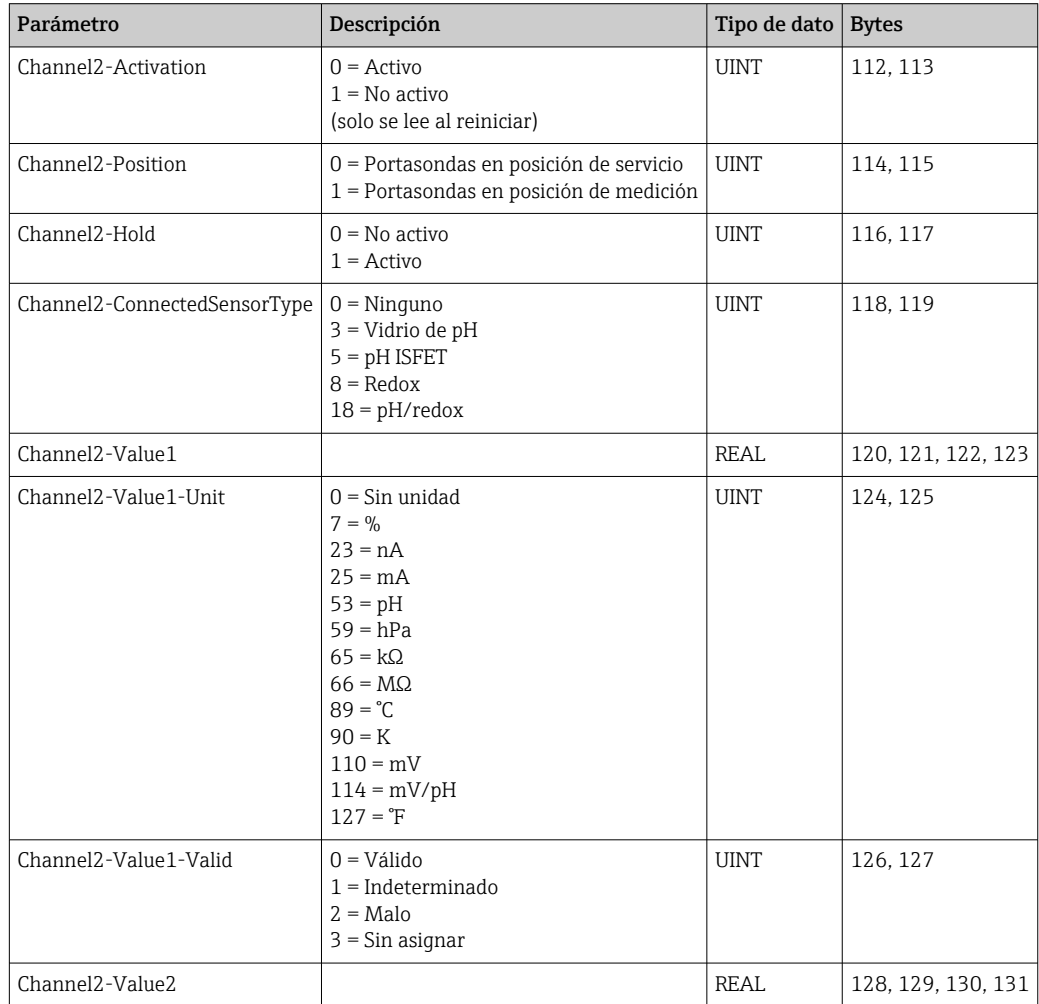

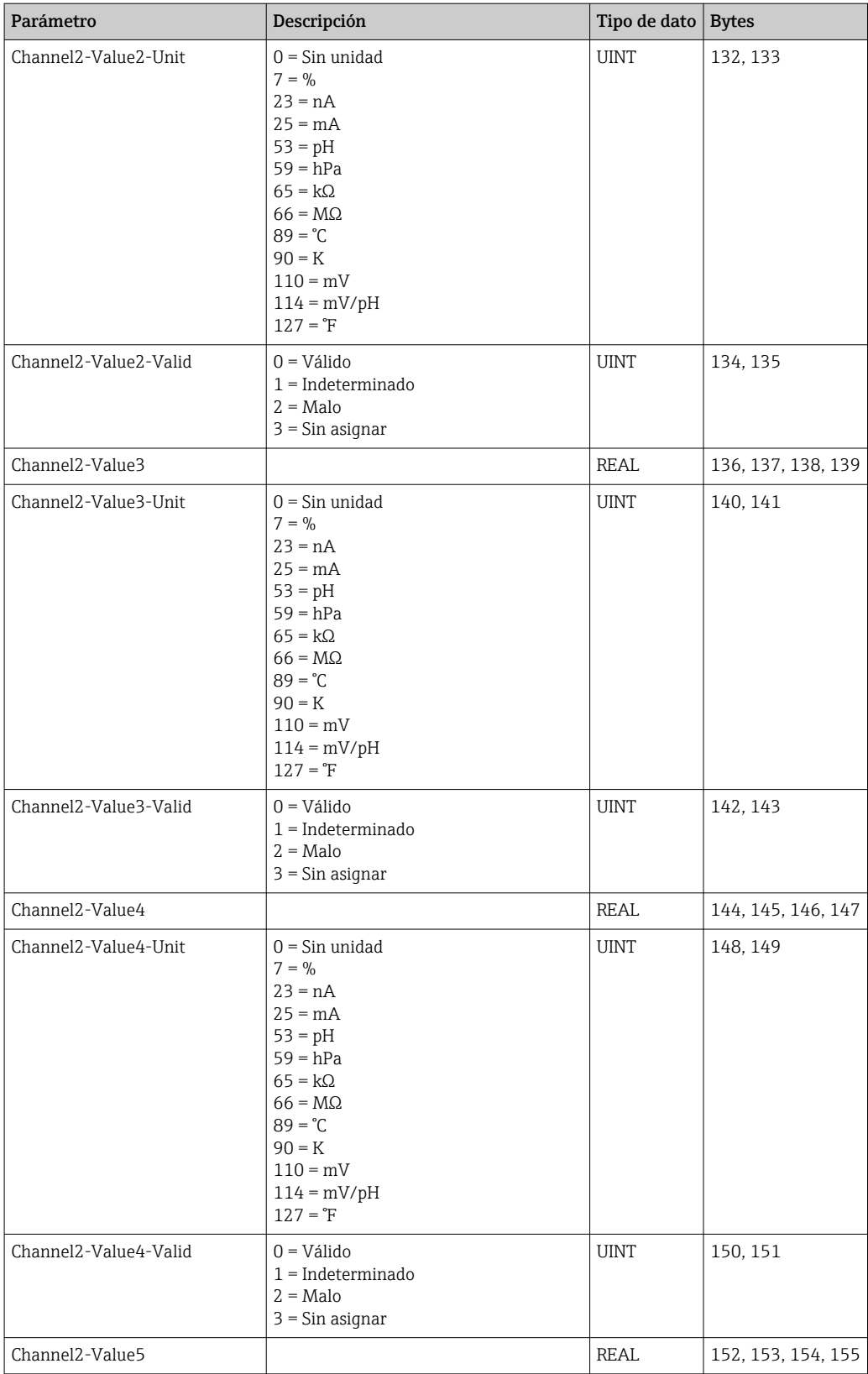

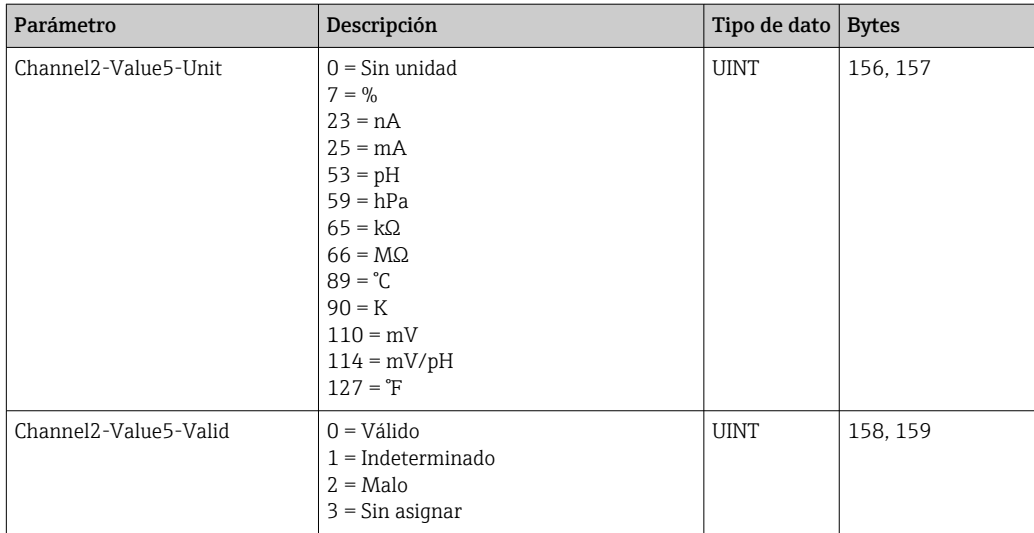

### *Realimentación E/S*

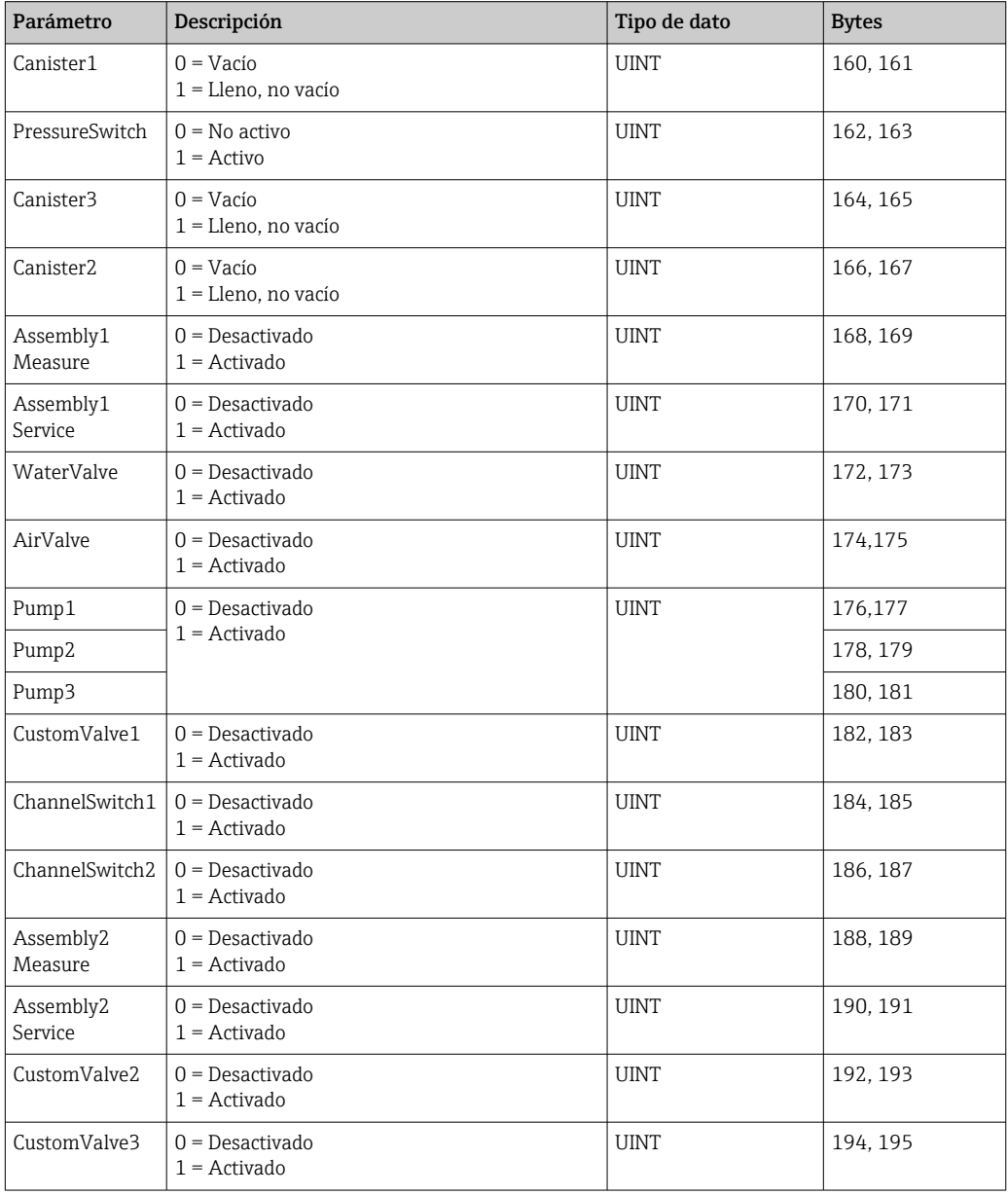

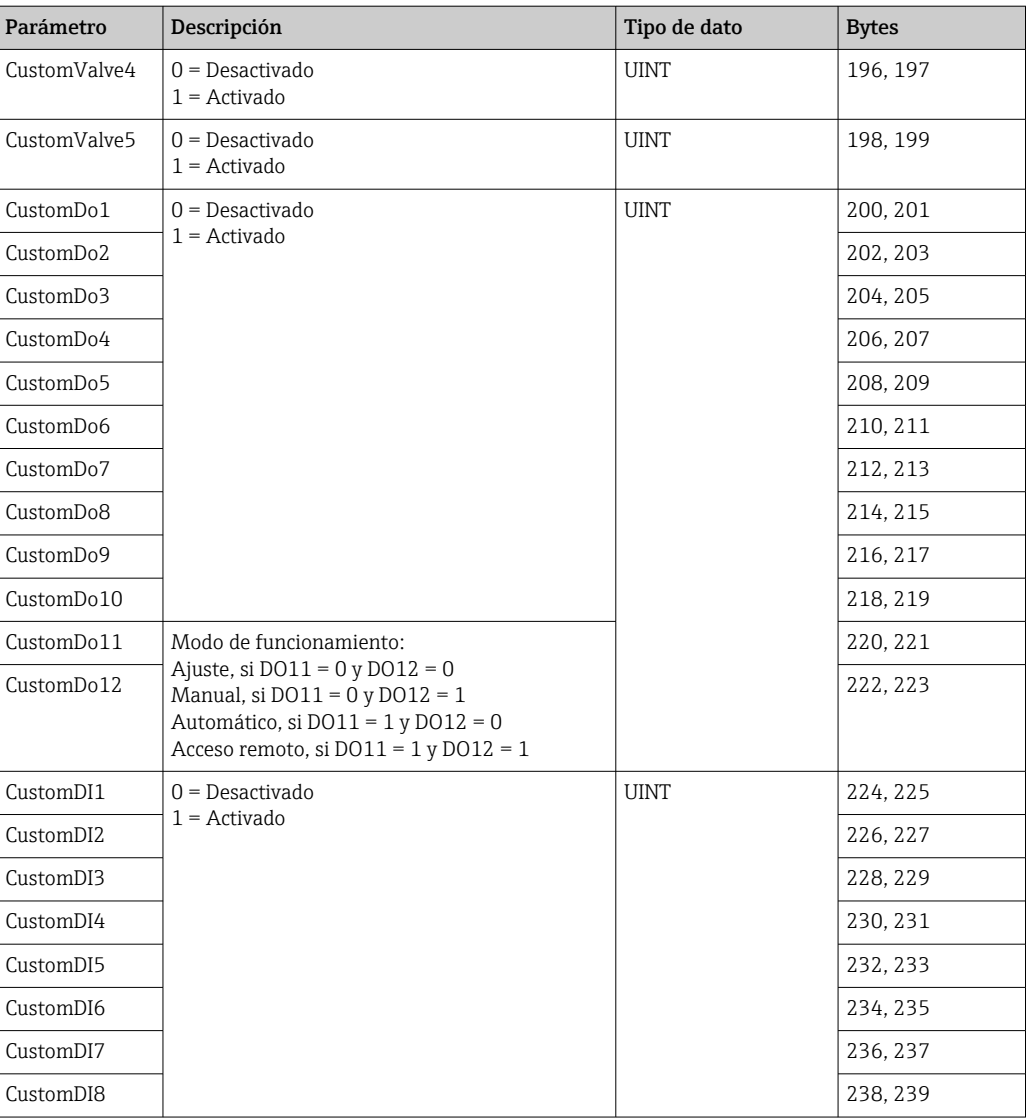

### *Nombre del equipo*

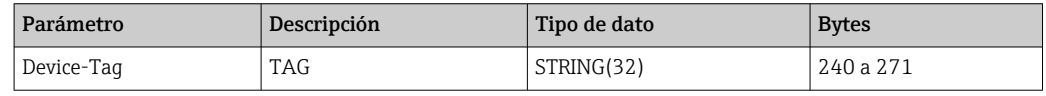

#### *Información del equipo*

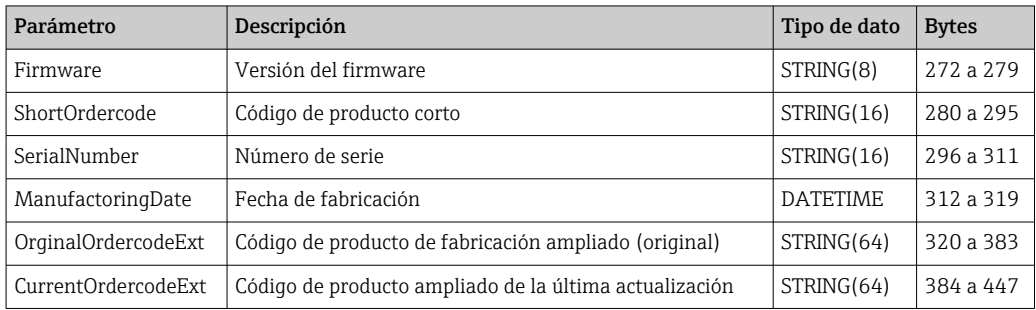

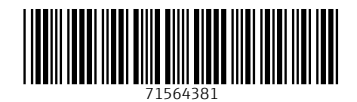

www.addresses.endress.com

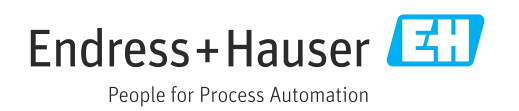